# INTERNATIONAL POINT OF SALE

## Installing the Posiflex PP 7000 II Thermal Printer

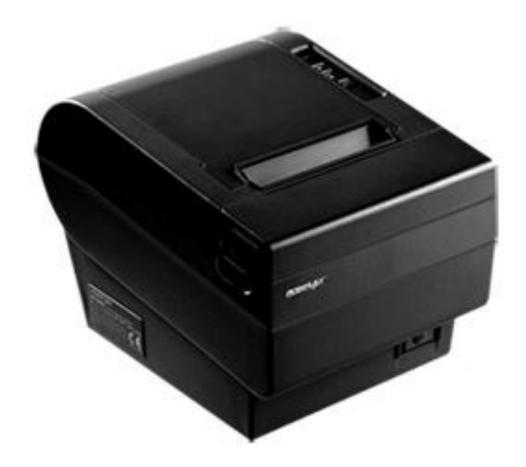

Corner Store POS supports POSIFLEX PP 7000 II series printers and cash drawer. This document will detail the process of installing the correct drivers for the printer and cash drawer and then setting up the printer and cash drawer in Corner Store POS.

#### **Installing Microsoft POS for .NET**

- The Installer for Microsoft POS for .NET can be downloaded at: http://cornerstorepos.com/downloads/hardware/POS for .Net.exe
- 2. Run the installer and select Install.

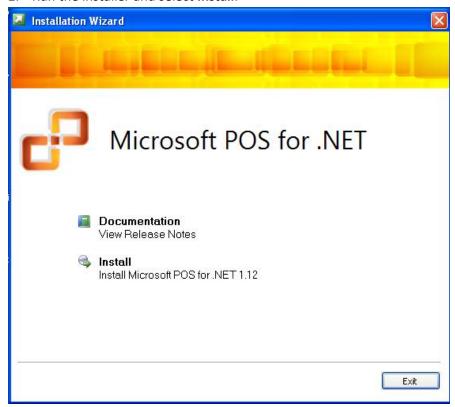

3. Enter User Name and Organization and select Next.

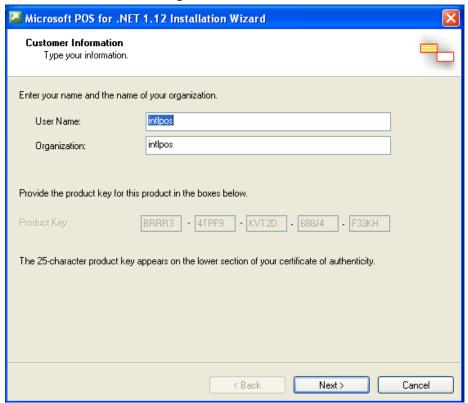

- 4. Select Accept.
- 5. Select **Typical** and then **Next**.

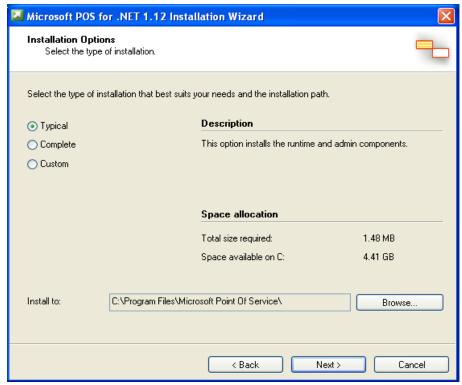

#### 6. Select Install and then Finish.

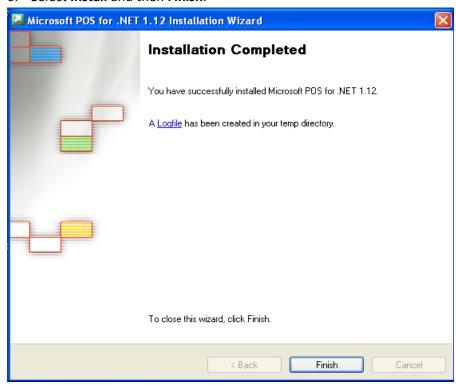

#### **Installing POSIFLEX OPOS Manager and configuring devices**

The installer for the Posiflex OPOS Control Manager can be downloaded at:

http://cornerstorepos.com/downloads/hardware/OPOS POSIFLEX.zip

Step 1: Double click SET UP (Type: Application) and click on Run

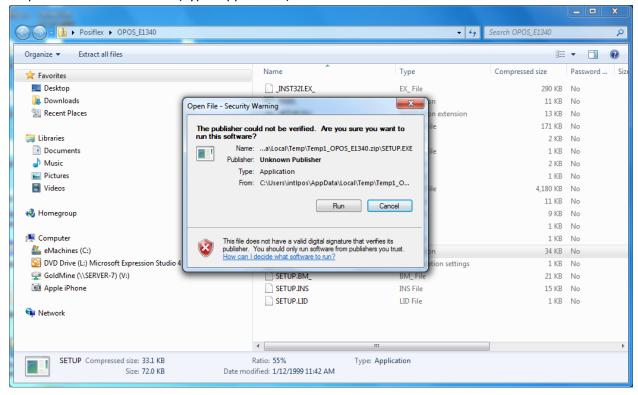

Step 2: Select **Next** when asked to choose a destination location.

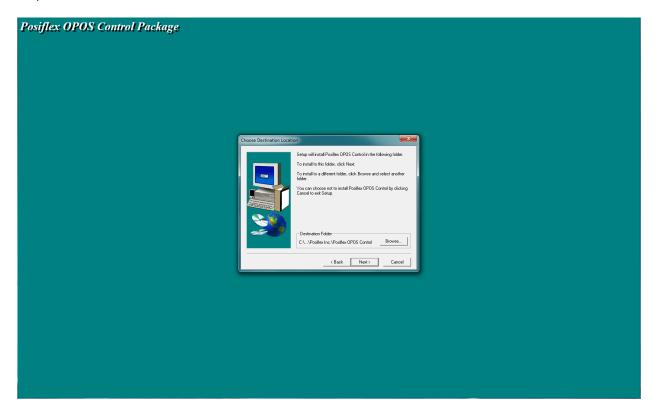

Step 3: Check POS Printer, Cash Drawer and Select Next.

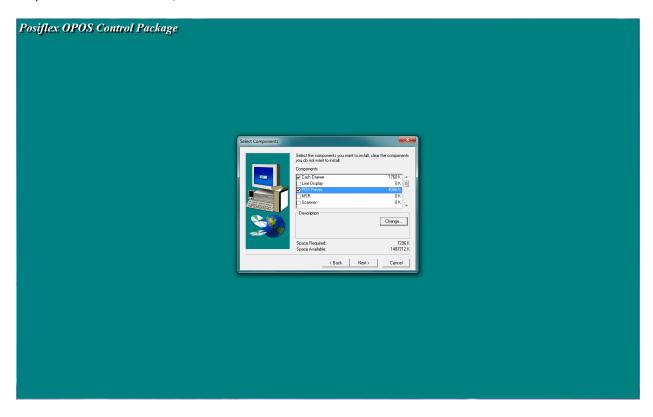

Step 4: Select **Next** when asked to select a program folder.

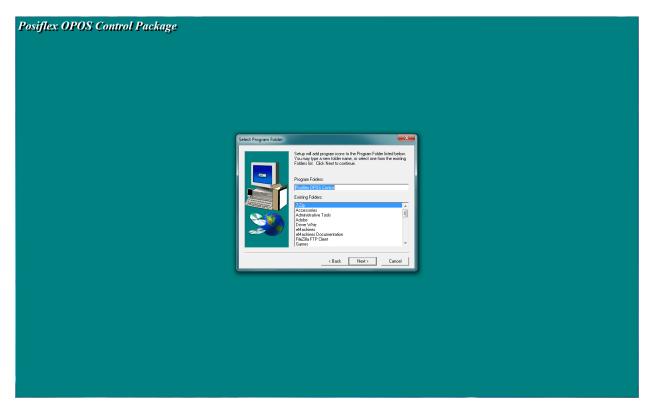

Step 5: Select **Next** in order to start copying files.

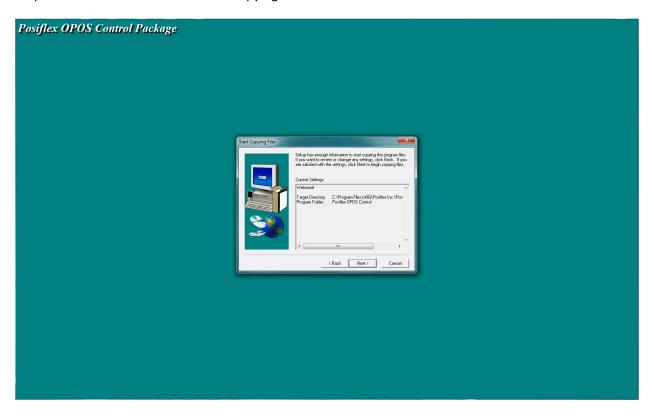

Step 6: When set up is complete, select **Finish**.

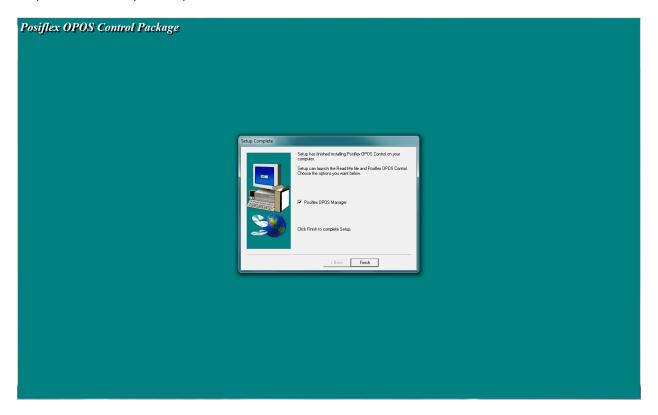

Step 7: Open Posiflex OPOS Control Manager and you will find **PP8x-POS Printer and CR-Cash Drawer** under Device Class.

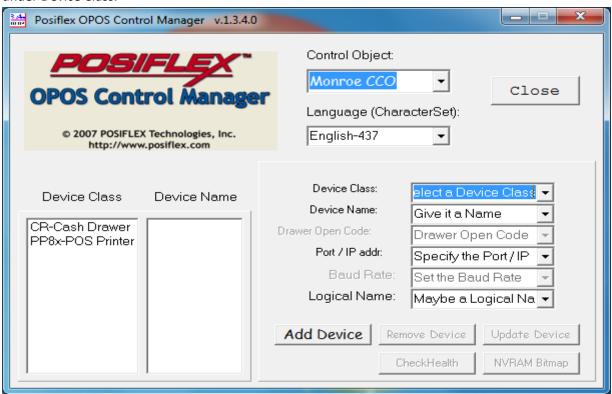

- Step 8: Select **PP8x-POS Printer, PP Demo** under **Device Name**.
- Step 9: Change the **Device Name** field to **PP 7000 B**.
- Step 10: Change the Port/IP addr field to the COM port used by the PP 7000 II.
- Step 11: Select **Update Device**.
- Step 12: Select Check Health

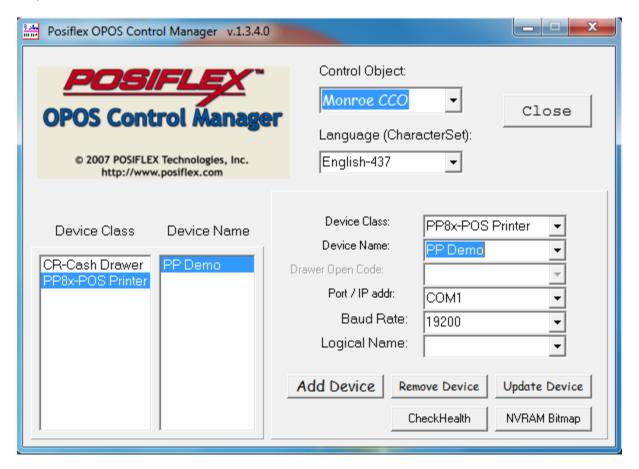

#### Step 13: Select CR – Cash Drawer, CR Demo under Device Name.

Step 14: Change Device Name to CR Demo.

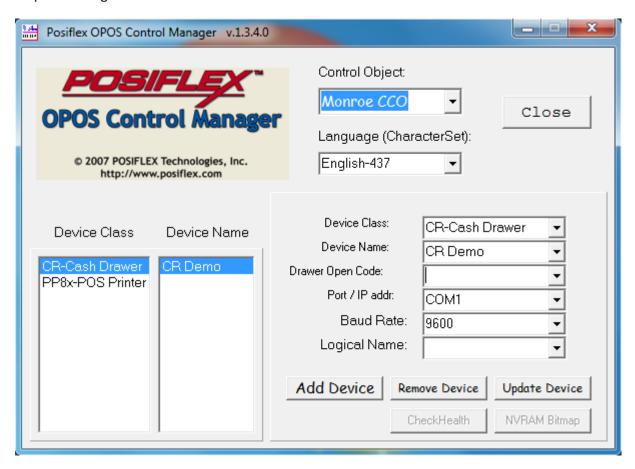

#### Step 15: Select follow printer under Drawer Open Code.

Step 16: Select PP Demo CR1 and click OK.

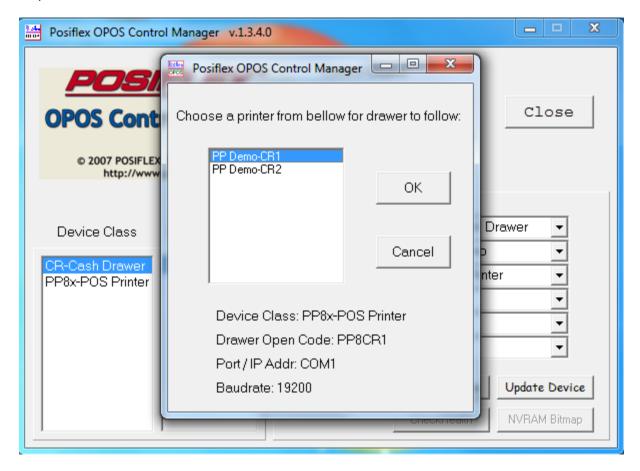

#### Step 17: Select **Update Device**.

Step 18: Select Check Health.

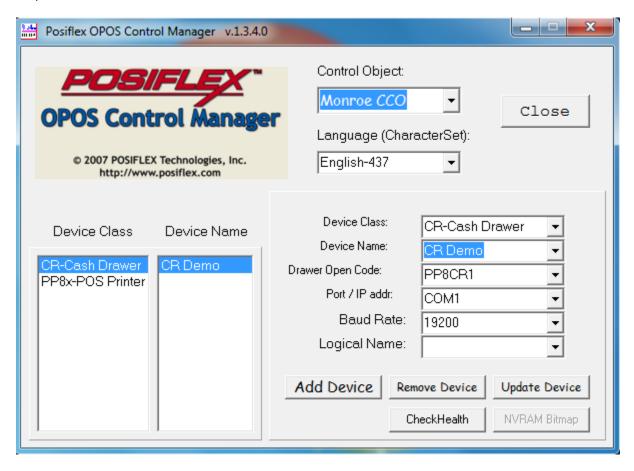

### **Using Printer and Cash Drawer with Corner Store POS**

Step 1: Open Corner Store POS>Set Up>Hardware Set up.

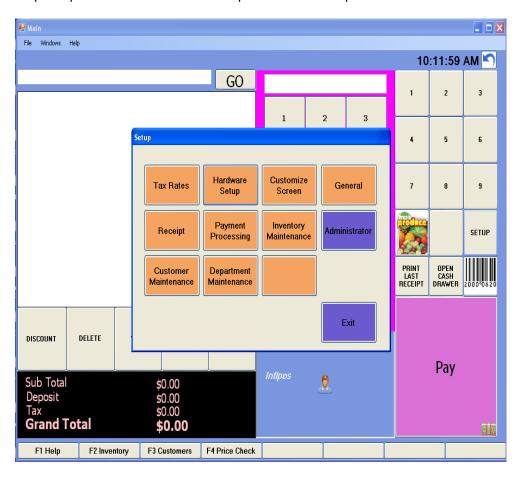

- Step 2: Within Hardware Setup select Printers tab.
- Step 3: Select the name of printer which you had added within Installed OPOS Printers list.
- Step 4: Select the option (Yes, No or Prompt) to print the receipt

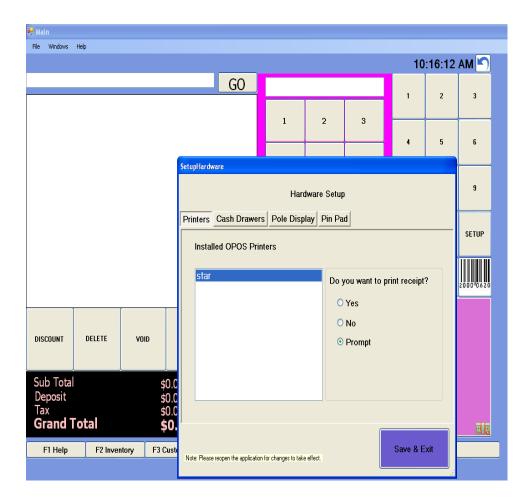

#### Step 5: Select **Cash Drawers** tab.

Step 6: Select the name of cash drawer which you had added within **Installed Cash Drawers** list and then select **Save & Exit**.

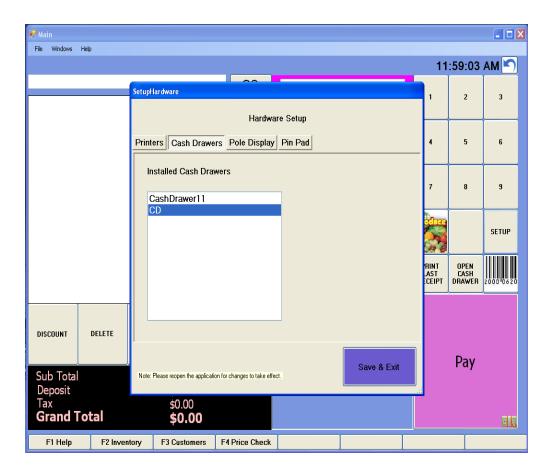

To apply changes to take place closed Corner Store and re login.